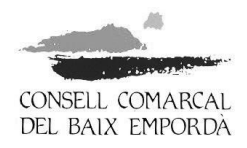

## **GUIA PER TRAMITAR LA SOL·LICITUD DE L'AJUT DE DESPLAÇAMENT TELEMÀTICAMENT**

Per tramitar la sol·licitud de l'ajut cal identificar-se electrònicament. Ho podeu fer amb certificat digital o amb altres sistemes, com l'idCAT mòbil\*, que no necessiten certificat digital:

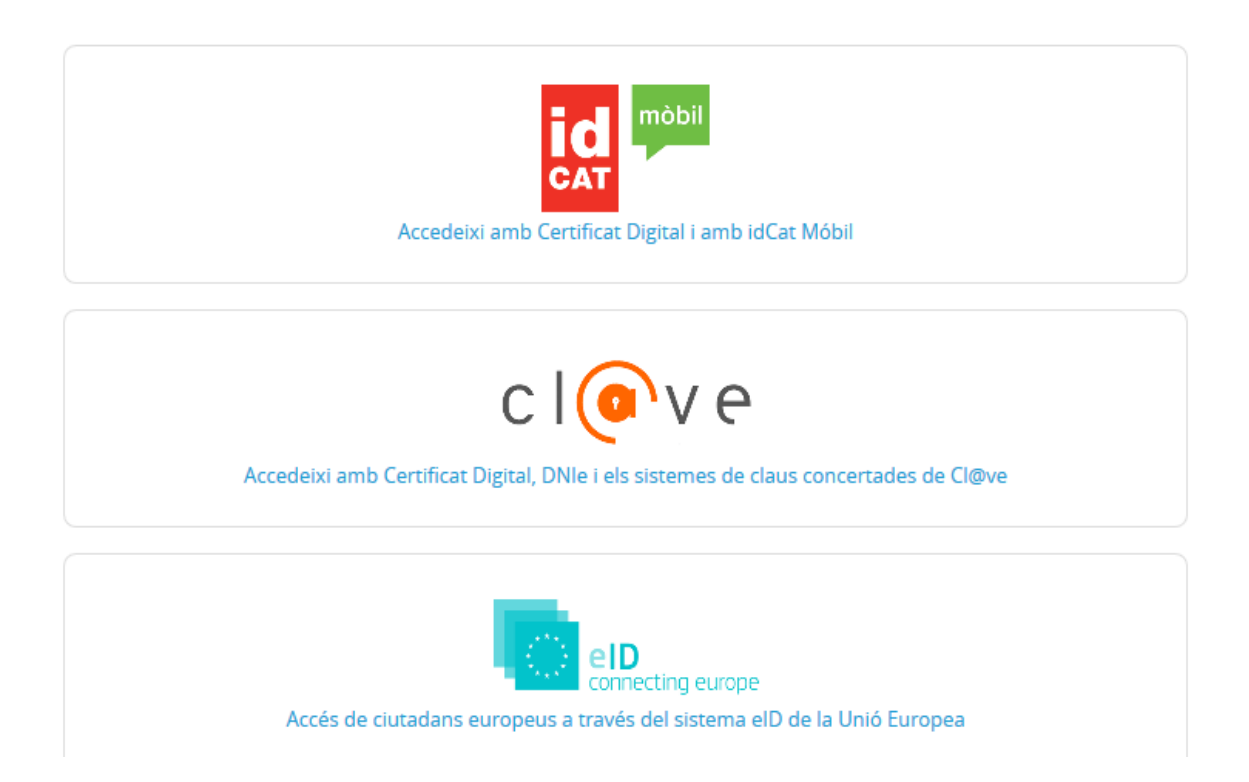

\*Si no disposeu de cap certificat digital, doneu-vos d'alta per Internet a l'idCAT mòbil. Només necessiteu tenir a mà el DNI, la targeta sanitària i el mòbil, i accedir a l'enllaç següent: <https://idcatmobil.seu.cat/> .

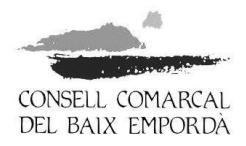

Passos que heu de seguir per tramitar la sol·licitud de l'ajut:

1. Accediu a la seu electrònica del Consell Comarcal del Baix Empordà a través de l'enllaç següent: [https://baixemporda.eadministracio.cat.](https://baixemporda.eadministracio.cat/) A l'apartat de "TRÀMITS DESTACATS" cerqueu "**Sol·licitud ajut econòmic individual de desplaçament curs 2019-2020**":

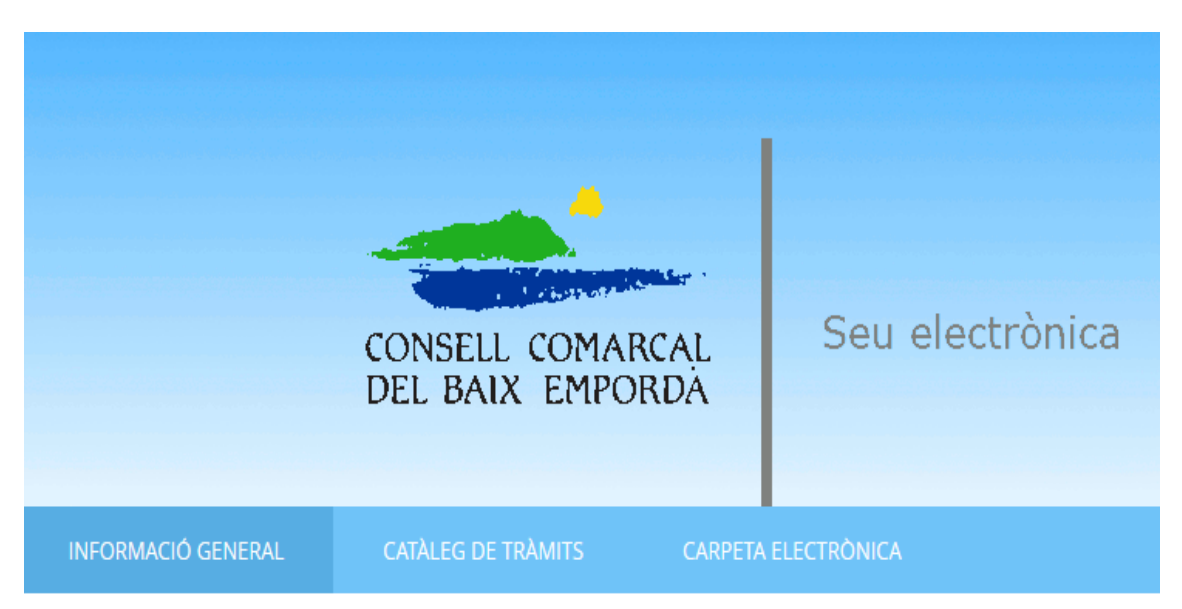

# Catàleg de tràmits

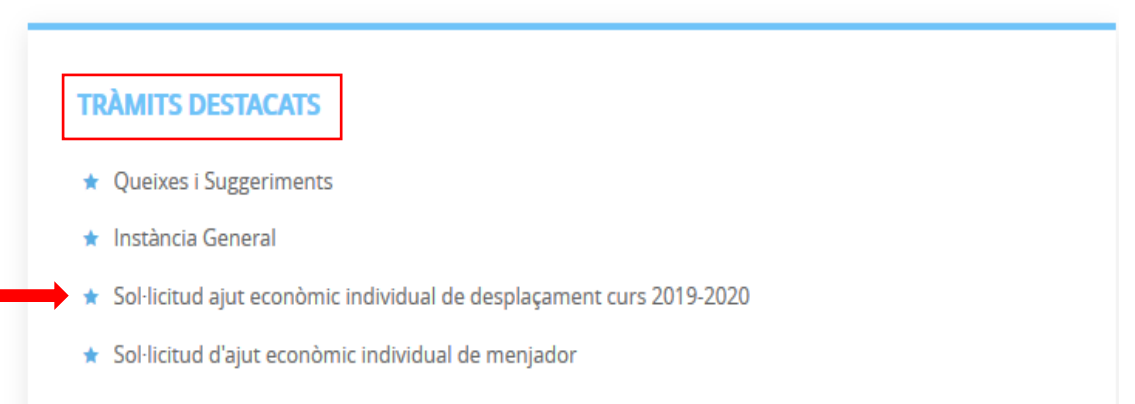

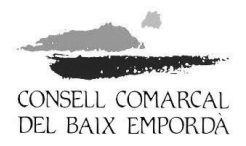

2. Dins del procediment "Sol·licitud ajut econòmic individual de desplaçament curs 2019- 2020" premeu "**Tramitació electrònica**". **No** heu de prémer "Descarregar instància":

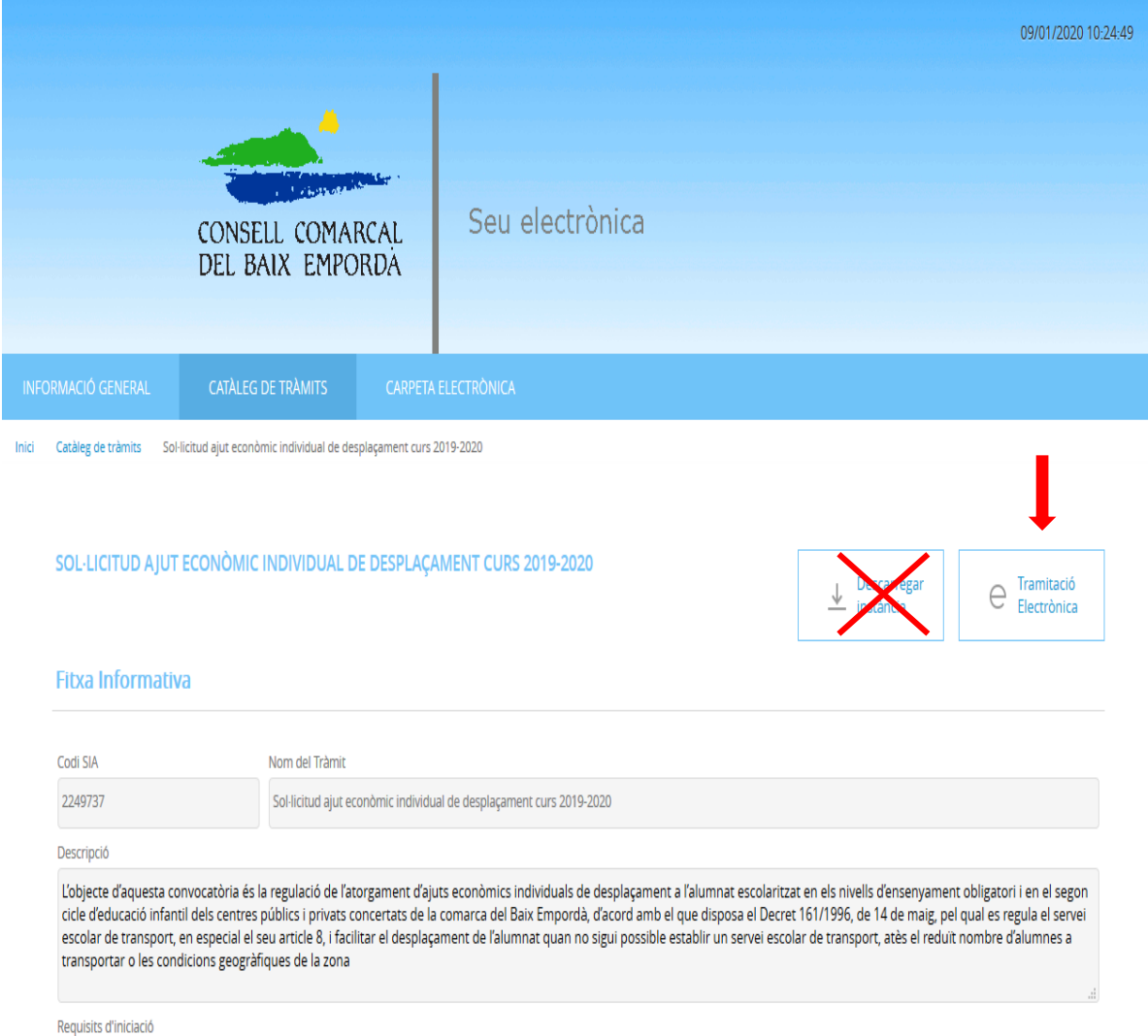

3. Identifiqueu-vos amb el vostre certificat digital i comproveu que les dades del pas 1 del procediment "Representació" són les correctes. Marqueu si sou l'interessat o el

representant i a continuació premeu COMENÇAR, a la part inferior de la pantalla:

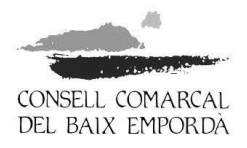

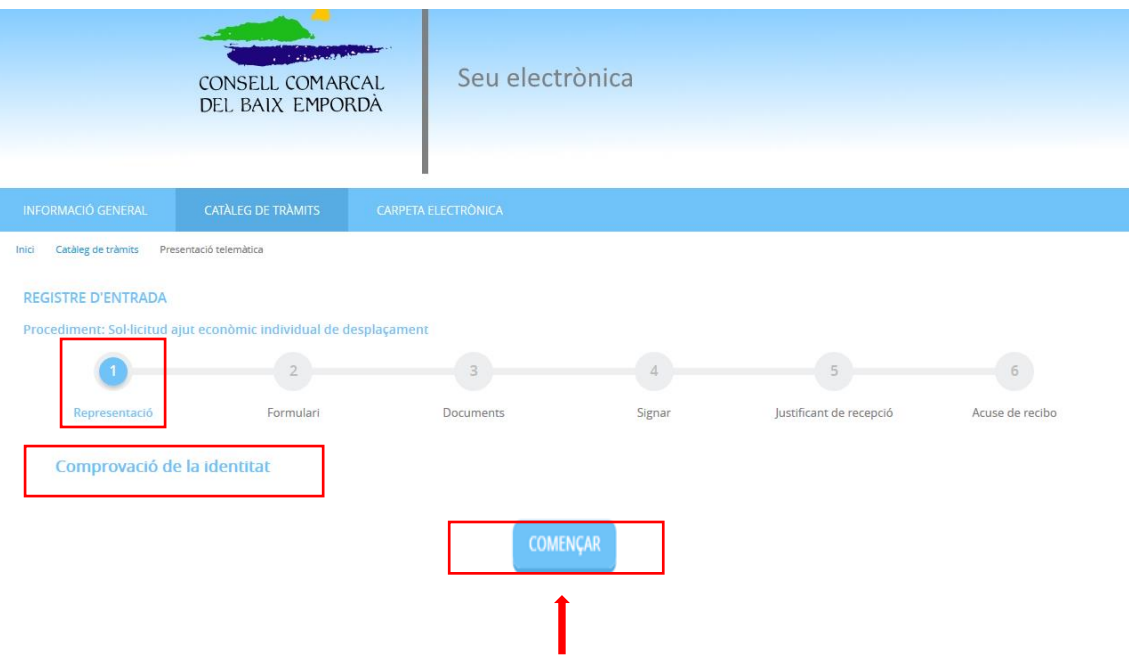

4. Empleneu les dades del pas 2 "Formulari" i premeu SEGÜENT:

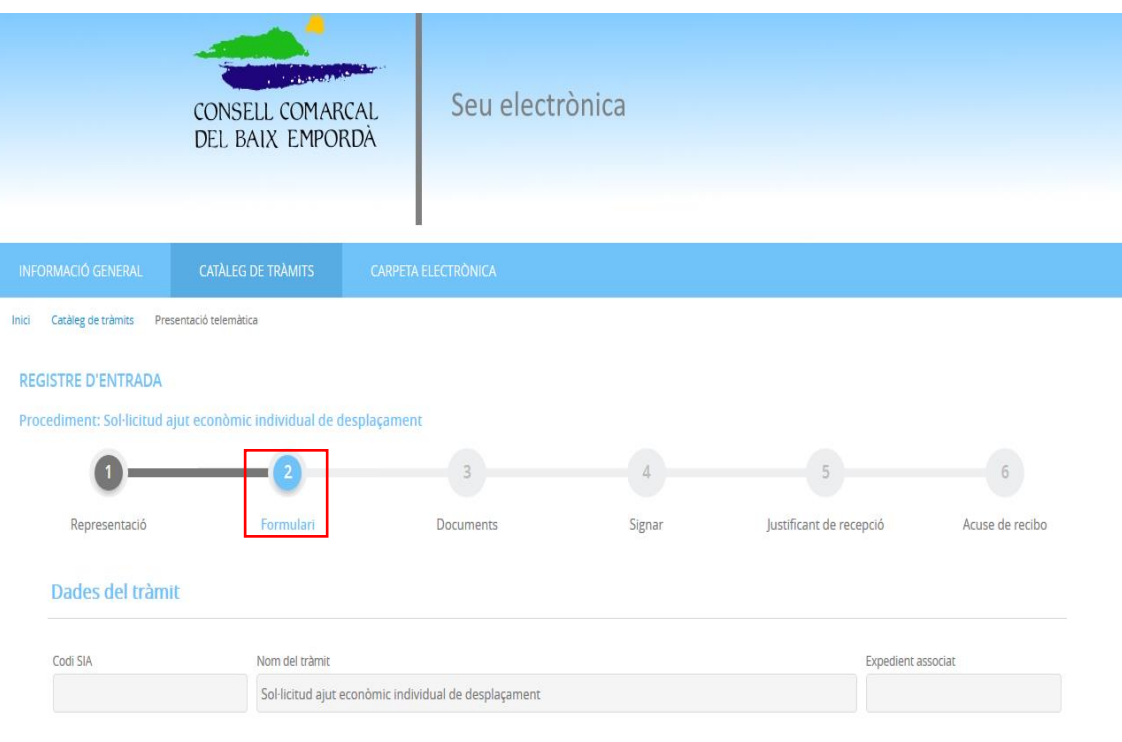

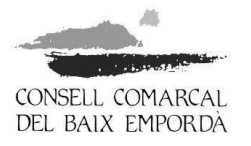

### Exposa / sol·licita

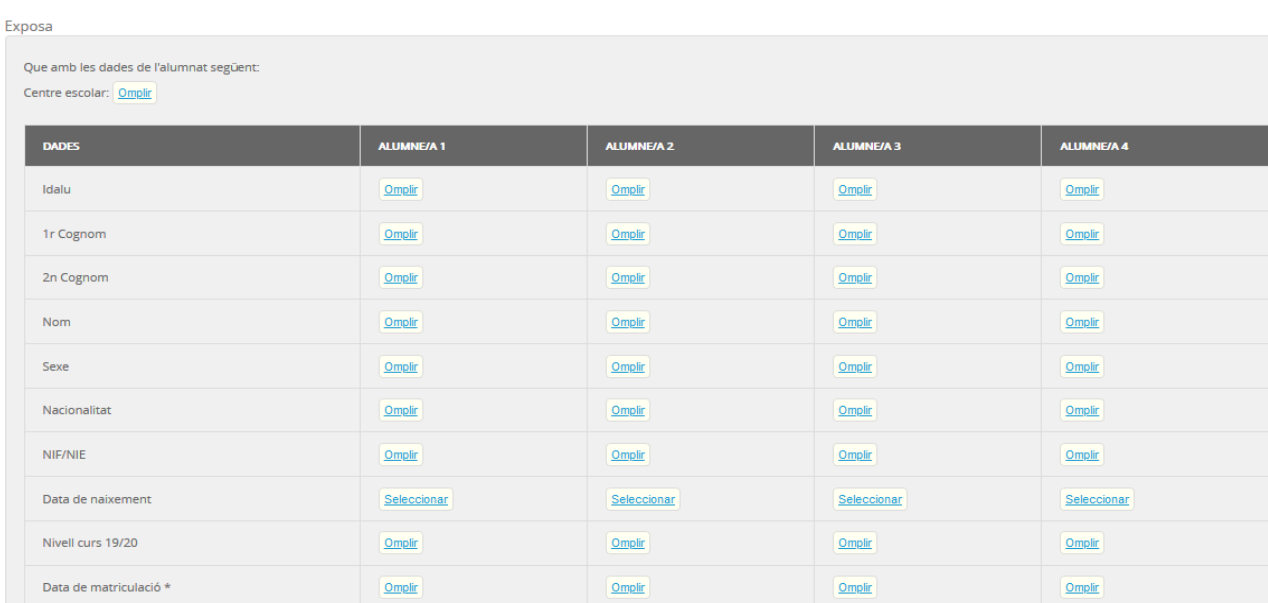

Només l'alumnat nouvingut haurà d'especificar la data de matriculació.

Adreça de l'alumnat Carrer: Omplin Número: Omplin Codi Postal: Omplin Població: Omplir

#### Estat civil del sol·licitant

Escollir

En cas de divorci o separació legal, s'acreditarà mitjançant fotocòpia del conveni, sentència de divorci o l'acta final de mediació. En cas que no hagi variat respecte la presentada en l'anterior convocatòria d'ajut de desplaçament, no caldrà aportar-la novament.

Declaro que Seleccionar s'han produït modificacions en les dades que consten en la documentació presentada en la convocatòria del curs anterior, per aquest motiu Seleccionar aporto de nou aquesta documentació

SOL-LICITEU L'AJUT PER A MÉS D'UN FILL/A? Seleccionar

.<br>Si l'ajut se sol·licita per a més d'un fill/a es formularà en una única sol·licitud sempre que estiguin matriculats en el mateix centre. En el cas que no ho estiguin, caldrà que empleneu una sol·licitud per a cada fill/a

#### En cas que se'ns atorgui l'ajut:

Seleccionar Vull que es faci l'ingrés al mateix número de compte del curs passat. En cas contrari empleneu les dades següents: Nom del deutor/a Titular/s del compte càrrec Omplir DNI Omplin Adreça del deutor/a Omplin Codi postal Omplin Població Omplin Província Omplin País <u>Omplir</u> Número de compte - IBAN Omplir

Distància des del domicili al centre escolar (en Km d'una sola direcció): <mark>Omplir</mark>

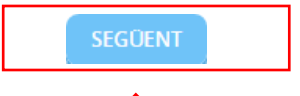

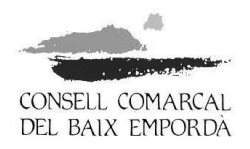

5. Tramiteu la "documentació obligatòria" que se sol·licita, i si escau, la "documentació segons el cas". Premeu SEGÜENT:

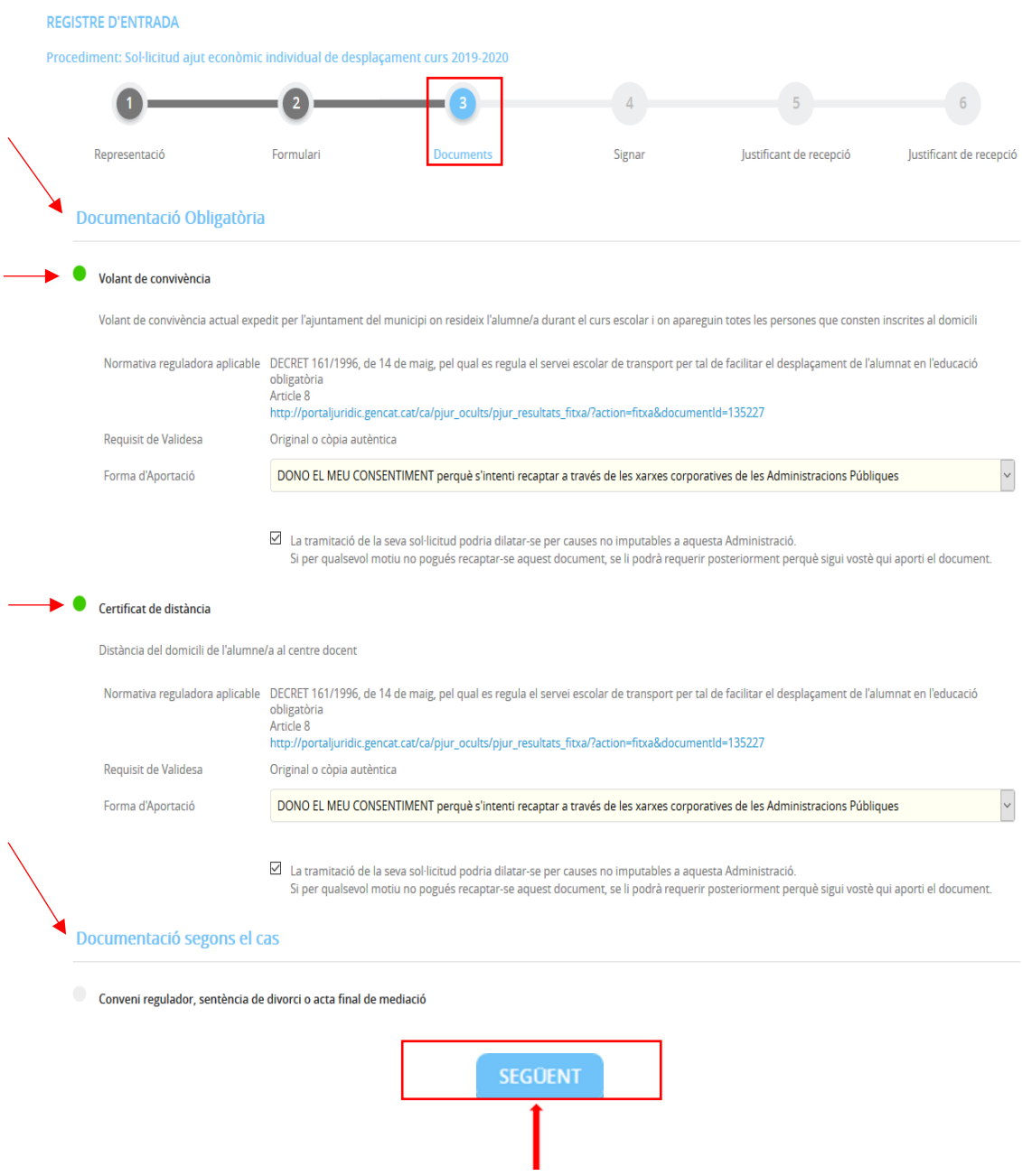

6. Continueu fins al pas 6 del procediment per finalitzar el tràmit i obtenir el "Justificant de recepció".

La Bisbal d'Empordà, 20 de gener de 2020